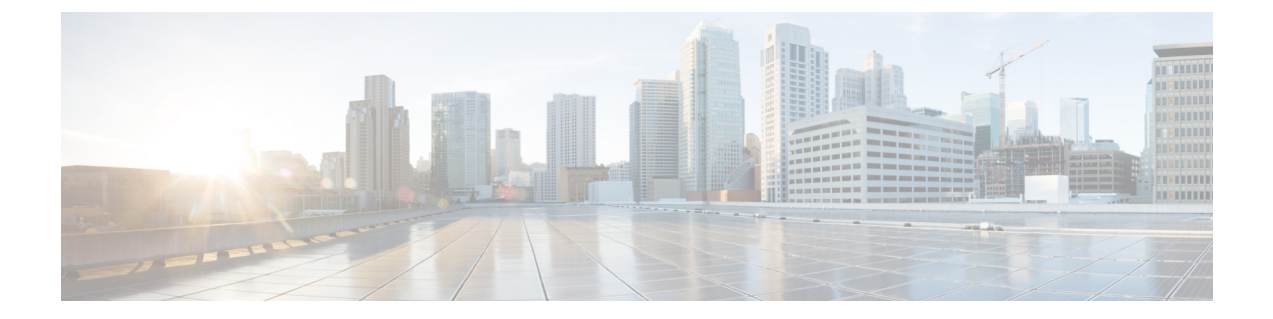

## **Okta**

- 概要 (1 ページ)
- はじめに (1 ページ)

## 概要

ここでは、OktaSAML アプリケーションを作成し、Security CloudSign On と統合する方法につ いて説明します。

## はじめに

## 始める前に

- 管理者権限で Okta ダッシュボードにサインインできる必要があります。
- エンタープライズ設定ウィザードのステップ1[:エンタープライズの作成](sso-third-party-idp_chapter3.pdf#nameddest=unique_15)と[ステップ](sso-third-party-idp_chapter3.pdf#nameddest=unique_14)2: [電子メールドメインの申請と検証](sso-third-party-idp_chapter3.pdf#nameddest=unique_14) が完了している必要があります。

ステップ **1** Okta 管理コンソールにサインインして、次の手順を実行します。

- a) [アプリケーション (Applications) ]メニューから[アプリケーション (Applications) ]を選択します。
- b) **[**アプリケーション統合の作成(**Create App Integration**)**]** をクリックします。
- c) [SAML 2.0(SAML 2.0)] を選択し、[次へ(Next)] をクリックします。
- d) [全般設定(GeneralSettings)] タブで、統合の名前(例:**Security CloudSign On**)を入力し、必要に 応じてロゴをアップロードします。
- e) [Next] をクリックします。
- f) [SAMLの設定(Configure SAML)] タブを選択します。
- g) [シングルサインオンURL (Single sign on URL) ] フィールドに一時的な値(例: **https://example.com/sso**)を入力します。これは後でSecurity Cloud Sign Onの実際のACS URL に置き換えます。

h) [オーディエンスURI (Audience URI)] フィールドに一時的な値(例:

**https://example.com/audience**) を入力します。これは後で Security Cloud Sign On の実際の オーディエンス ID URI に置き換えます。

- i) [名前IDの形式 (Name ID Format) ]で[指定なし (Unspecified) ]または[EmailAddress (EmailAddress)] を選択します。
- j) [アプリケーションユーザー名 (Application username) ] で [Oktaユーザー名 (Okta username) ] を選択 します。
- k) [属性ステートメント(オプション) (Attribute Statements (optional))] セクションで、次の属性マッ ピングを追加します。

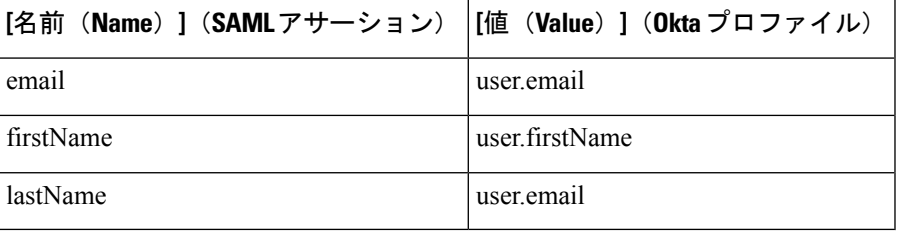

図 **<sup>1</sup> :** 属性を追加する例

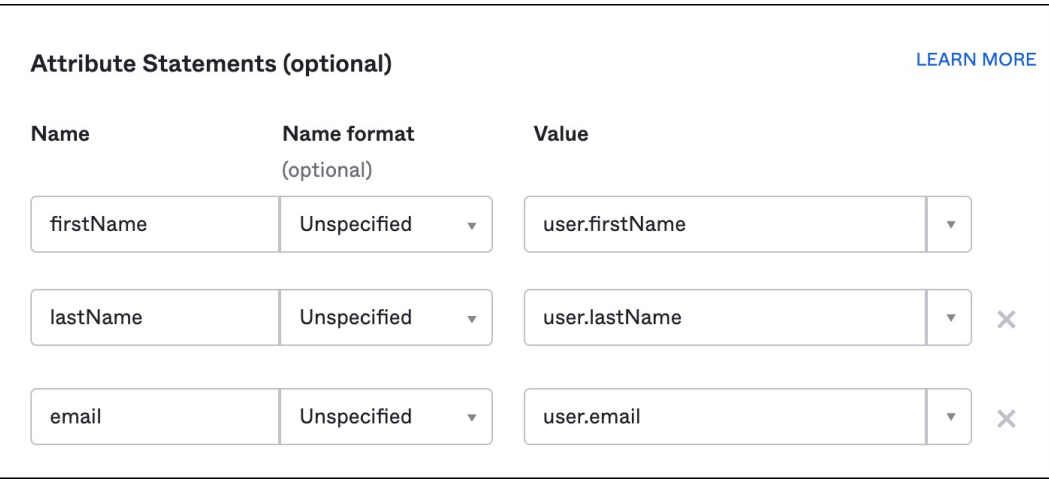

- l) [Next] をクリックします。
- m) Okta にフィードバックを送信し、[完了(Finish)] をクリックします。
- n) ユーザーのグループに[アプリケーションを割り当て](https://help.okta.com/en-us/Content/Topics/users-groups-profiles/usgp-assign-apps.htm)ます。
- o) [サインオン (Sign On) ] タブを選択します。
- p) 下にスクロールして、[SAMLセットアップ手順を表示(View SAML Setup Instructions)] をクリック します。

**Okta**

**2**

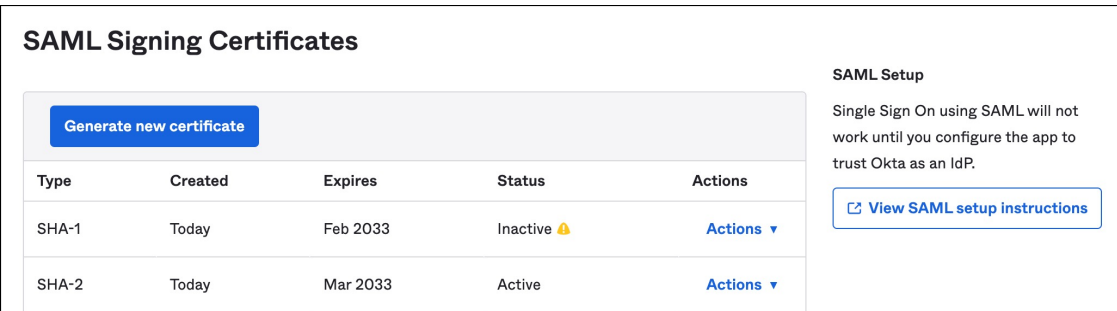

q) 開いたページで [IDプロバイダーのシングルサインオンURL (Identity Provider Single Sign-On URL) ] と [IDプロバイダー発行元(Identity Provider Issuer)] をコピーし、X.509 証明書をダウンロードしま す。 次に、エンタープライズ設定ウィザードで Security Cloud Sign Onとの SAML アプリケーションの統

```
合を開始します。
```
- ステップ **2** 新しいブラウザタブでエンタープライズ設定ウィザードを開きます。ステップ 3:SAML [メタデータの交](sso-third-party-idp_chapter3.pdf#nameddest=unique_16) [換](sso-third-party-idp_chapter3.pdf#nameddest=unique_16) の画面が表示されます。
	- a) [IDプロバイダー名(Identity Provider Name)] フィールドに IdP の名前(例:**Okta SSO**)を入力しま す。
	- b) [シングルサインオンサービスURL(SingleSign OnService URL)] フィールドに、Okta からコピーした [IDプロバイダーのシングルサインオンURL(Identity Provider Single Sign-On URL)] の値を入力しま す。
	- c) [エンティティID (Entity ID)] フィールドに、Okta からコピーした [IDプロバイダー発行元 (Identity Provider Issuer) |フィールドの値を入力します。
	- d) [ファイルの追加(Add File)] をクリックし、Okta からダウンロードした SAML 署名証明書を選択し ます。
	- e) 必要に応じて、Duo ベースの無料の MFA サービスからユーザーをオプトアウトします。
	- f) [次へ(Next)] をクリックして [ダウンロード(Download)] 画面に進みます。
	- g) 次の手順で使用するために、「シングルサインオンサービスURL (ACS URL) (Single Sign-On Service URL (ACS URL)) |フィールドと [エンティティID (オーディエンスURI) (Entity ID (Audience URI)) ] フィールドの値をコピーして保存します。
	- h) 次の手順で使用するために、SAML 署名証明書(cisco-securex.pem)をダウンロードします。
- ステップ **3** Okta の SAML アプリケーション設定に戻ります。
	- a) [全般 (General) ] タブをクリックします。
	- b) [SAML設定(SAML Settings)] セクションで [編集(Edit)] をクリックします。
	- c) [次へ(Next)] をクリックします。
	- d) [シングルサインオンURL(Single sign-on URL)] の値を、エンタープライズ設定ウィザードで提供さ れた[シングルサインオンサービスURL(ACS URL)(SingleSign-OnService URL(ACS URL))]フィー ルドの値に置き換えます。
	- e) [オーディエンスURI (SPエンティティID) (Audience URI (SP Entity ID))] の値を、エンタープライズ 設定ウィザードで提供された [エンティティID(オーディエンスURI) (Entity ID (Audience URI))] フィールドの値に置き換えます。
- f) [詳細設定を表示(Show AdvancedSettings)]をクリックし、[署名証明書(SignatureCertificate)]フィー ルドを見つけます。
- g) [ファイルの参照 (Browse files) ] をクリックし、前にダウンロードしたシスコの SAML 署名証明書を 見つけます。
- h) [Next] をクリックします。
- i) [終了(Finish)] をクリックして変更を保存します。
- ステップ **4** エンタープライズ設定ウィザードの [構成(Configure)] 画面に戻ります。
	- a) 表示された URL をコピーし、プライベート(シークレット)ブラウザウィンドウで開きます。 ブラウザが Okta SSO URL にリダイレクトされます。
	- b) [申請したドメイン](sso-third-party-idp_chapter3.pdf#nameddest=unique_14)と一致する電子メールアドレスで Duo にサインインします。 SecureX アプリケーションポータルに戻れば、テストは成功です。
	- c) 設定ウィザードで [次へ (Next) ] をクリックして [アクティブ化 (Activate) ] 画面に進みます。
	- d) ユーザーの統合をアクティブ化するには、[IdPをアクティブ化(Activatemy IdP)]をクリックします。
	- e) ダイアログで選択内容を確認します。

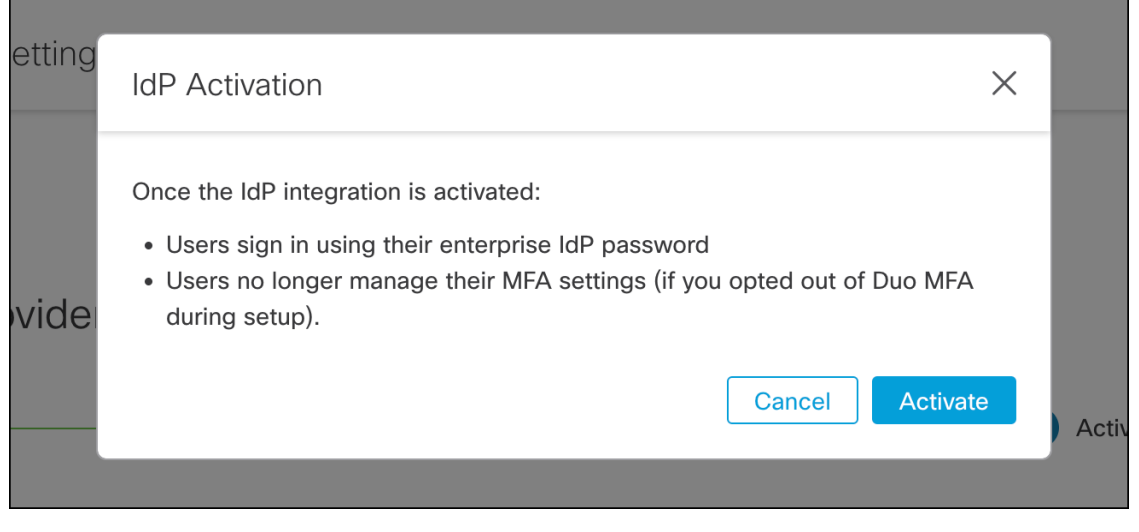

**Okta**

翻訳について

このドキュメントは、米国シスコ発行ドキュメントの参考和訳です。リンク情報につきましては 、日本語版掲載時点で、英語版にアップデートがあり、リンク先のページが移動/変更されている 場合がありますことをご了承ください。あくまでも参考和訳となりますので、正式な内容につい ては米国サイトのドキュメントを参照ください。